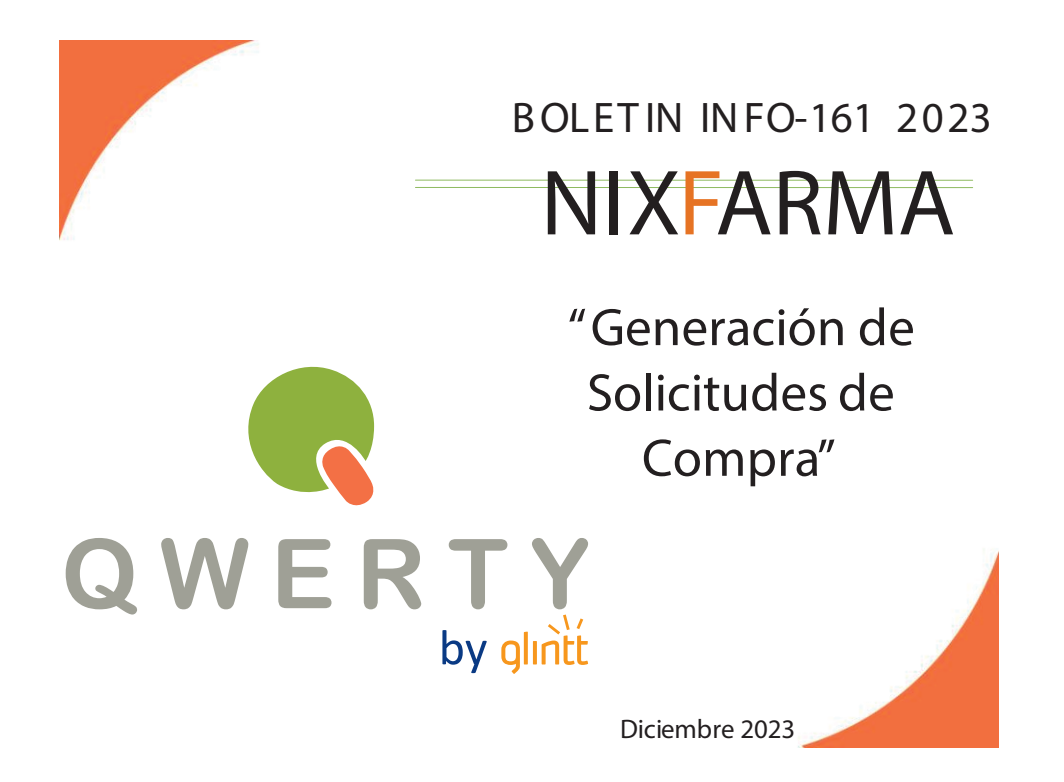

**Introducción.**

Se entiende por *solicitudes* aquellos pedidos que son especiales bien por la forma de generarlos, bien porque no van a ser servidos a corto plazo por el proveedor. Este proceso permite crear tanto *solicitudes*(que después hay que convertir en pedidos) como *pedidos.*

En la generación de solicitudes no se tiene en cuenta el **criterio de reaprovisionamiento** de los artículos para calcular la unidades a pedir, ni tampoco que el artículo esté bajo mínimo.

**Operatoria.**

Para crear una Solicitud debe acceder al selector **Compras/Solicitudes/Generación**.

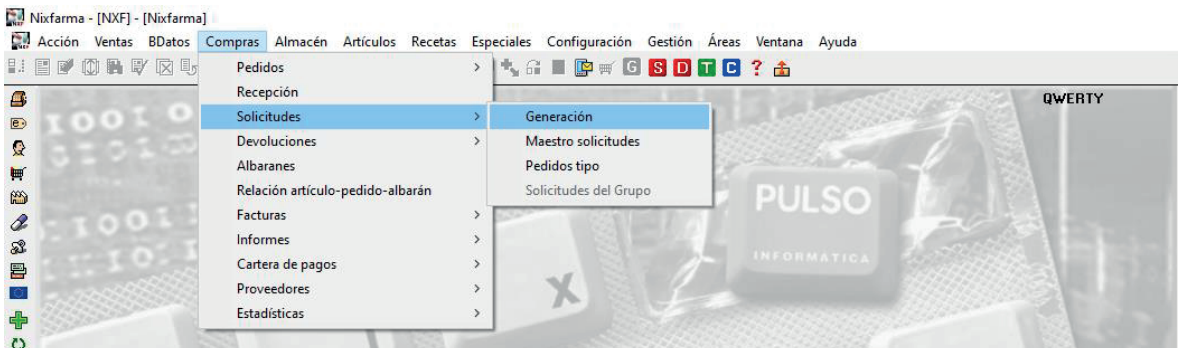

## **Ejemplo:**

Vamos a crear una solicitud (propuesta de pedido) al Laboratorio Cinfa para cubrir 60 días de productos, analizando la estadística de ventas del 1 trimestre de 2023 y del 4 trimestre de 2023.

Recuerde que una Solicitud es un pedido especial, y que los artículos y unidades incluidas en la Solicitud no afectan a los pedidos diarios.

## Pulse el botón Selección.

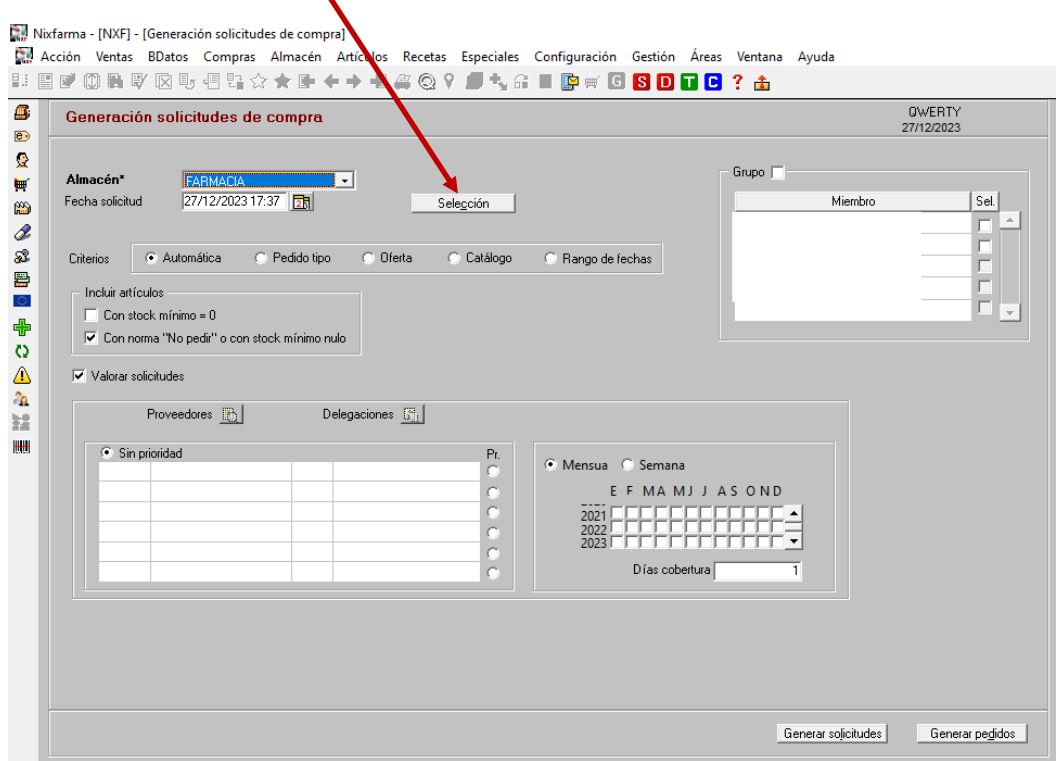

En la ventana siguiente vuelva a pinchar en el botón Selección.

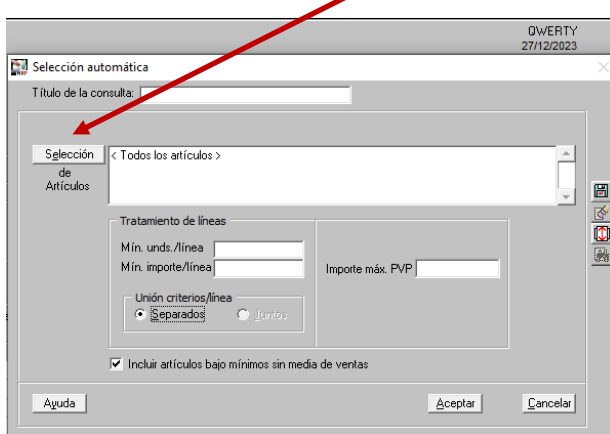

En la ventana de Selección ampliada de artículos elija al Laboratorio Cinfa y pulse Aceptar y Aceptar. $\overline{\phantom{a}}$ 

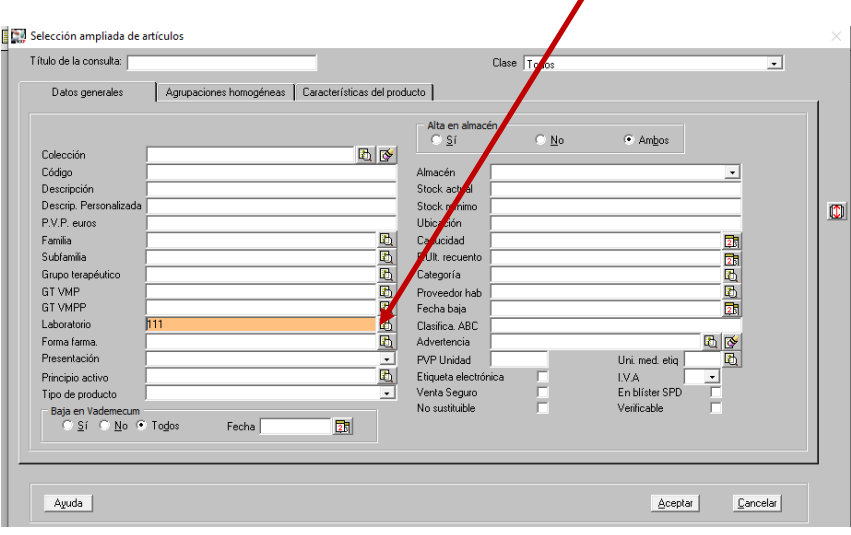

En la siguiente ventana debe elegir al proveedor Cinfa que debe estar dado de alta en el Maestro de Proveedores, debe marcar los meses de los dos trimestres que indicamos en el ejemplo y poner 60 días de cobertura, por último pulse el botón Generar solicitudes.

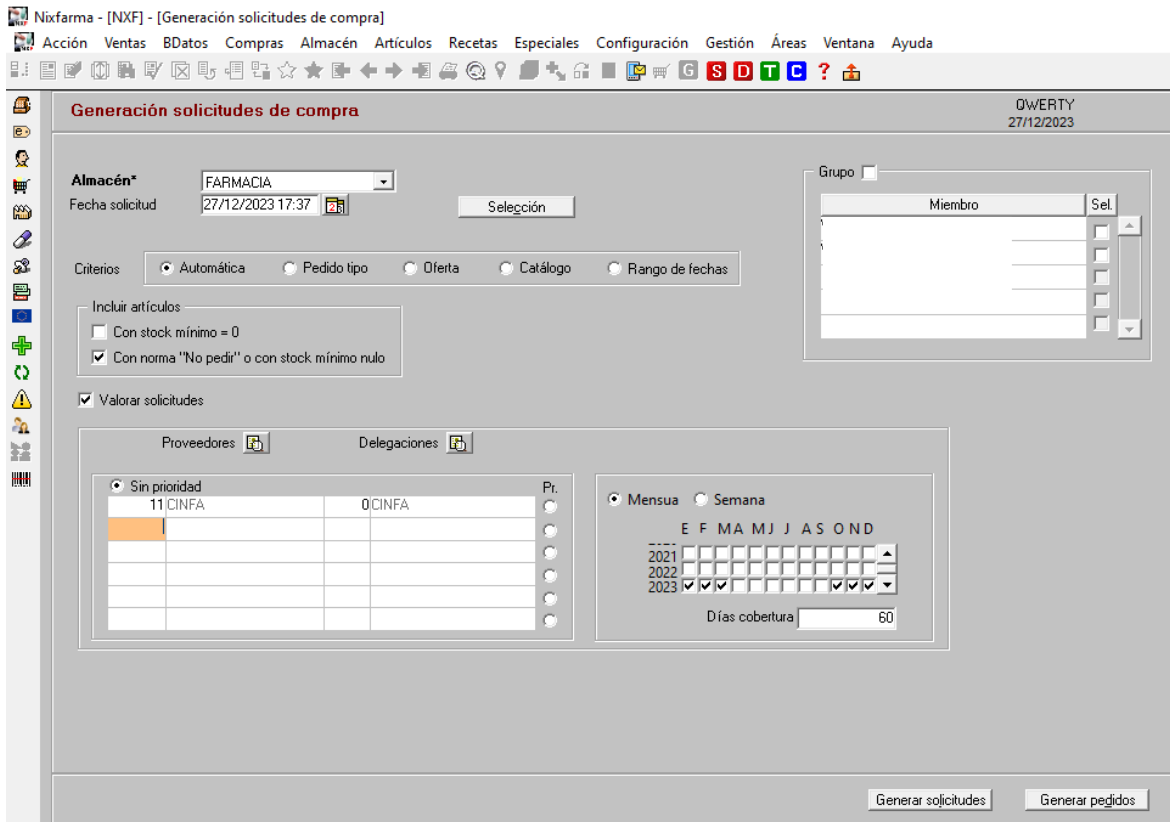

Pinche en el botón Maestro solicitudes para visualizar los productos.

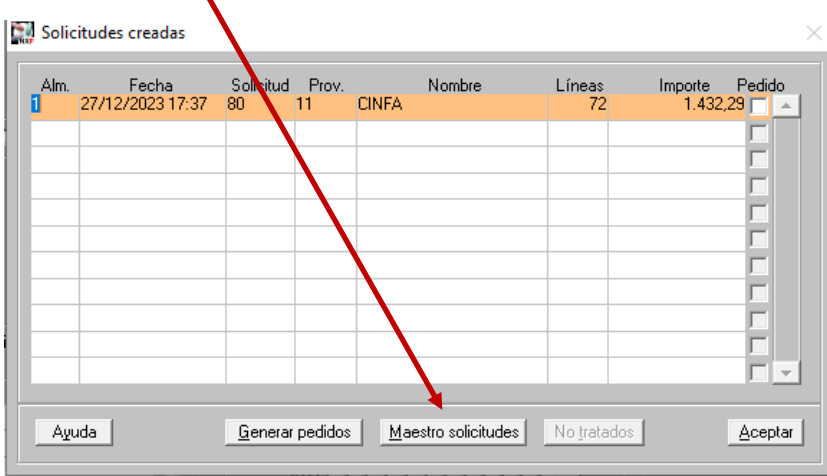

Las unidades propuestas para cada artículo son las necesarias según la estadística de ventas de los dos trimestres que hemos indicado para cubrir 60 días de cobertura teniendo en cuenta el stock que tenemos actualmente del producto.

Pinchando en el campo unidades ordenamos por este campo de menor a mayor y de mayor a menor.

También visualizamos la valoración de la solicitud a PVP y precio de costo.

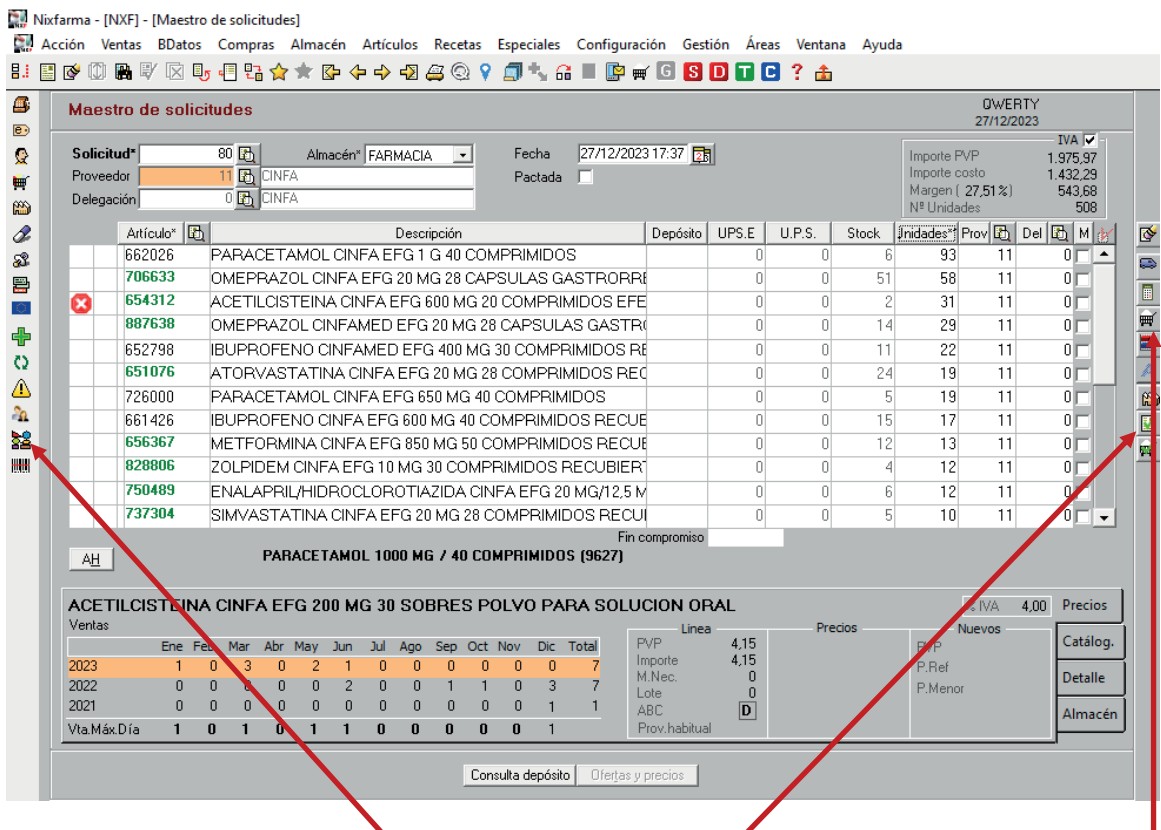

Recuerde que pinchando en el icono Estadística AH visualiza todas las ventas de la Agrupación Homogénea del producto que seleccione.

También puede introducir las condiciones pactadas con los delegados/as a través del Icon $\phi$ Condiciones Pactadas con el Proveedor.

Por último recuerde que puede convertir la Solicitud en un pedido especial pinchando en el icono Convertir a pedido, el pedido lo encontrará en el Maestro de Pedidos.

En caso de cualquier duda póngase en contacto con nosotros en el teléfono 96.362.90.62 y pida le pasen con el Departamento de Formación.

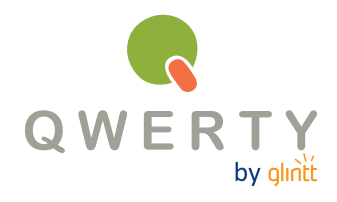

## **Gracias por confiar en nosotros**